### WONDERS OF WORD 2016

Making Accessible Educational Materials Using Microsoft Word

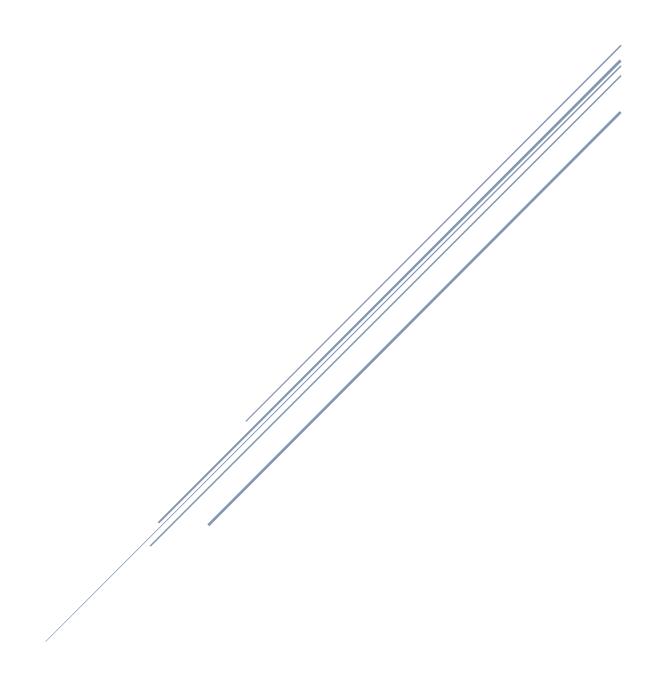

### Table of Contents

| Start ScreenStart Screen           | 1 |
|------------------------------------|---|
| File Tab (Back Stage)              | 1 |
| Ribbon Tab                         | 2 |
| Home                               | 2 |
| Insert                             | 2 |
| Design                             | 2 |
| Layout                             | 3 |
| References                         | 3 |
| Mailings                           | 3 |
| Review                             | 3 |
| View                               | 3 |
| Developer                          | 3 |
| Dictation                          | 4 |
| Help                               | 4 |
| Ribbon Display Options             | 4 |
| Keyboard Access for the Ribbon     | 4 |
| Quick Access Toolbar               | 5 |
| Customize the Quick Access Toolbar | 5 |
| Add Other Commands:                | 5 |
| Mini Toolbar                       | 5 |
| Show/ Hide the Ruler               | 5 |
| Visual Presentation                | 5 |
| Status Bar                         |   |
| Reading View                       |   |
| Print Layout                       |   |
| Web view                           |   |
| Zoom                               |   |
| Edit the Document                  |   |
| Selecting Text                     |   |
| A B ALUE 11 At                     | / |

| Correcting Errors       | 8  |
|-------------------------|----|
| Font                    | 8  |
| Font Choices            | 8  |
| Font Size               | 9  |
| Change the Font Default | 9  |
| Clear Formatting        | 9  |
| Italics                 | 10 |
| Strikethrough           | 10 |
| Subscript               | 10 |
| Superscript             | 10 |
| Format Painter          | 10 |
| Text Color              | 11 |
| Background Color        | 11 |
| Visual Clutter          | 12 |
| Learning Tools          | 12 |
| Text Spacing            | 12 |
| Column Width            | 12 |
| Customize Spacing       | 12 |
| Character Spacing       | 12 |
| Word Spacing            | 12 |
| Line Spacing            | 13 |
| List Spacing Problems   | 13 |
| Margin Increase         | 13 |
| Gutter Option           | 14 |
| Reading                 | 14 |
| Text to Speech          | 14 |
| Learning Tools          | 14 |
| Read Aloud              | 14 |
| Add Speak               | 15 |
| Listen to Text          | 15 |

| Change Text Speed                   | 15 |
|-------------------------------------|----|
| Reading APP                         | 15 |
| Reading Guide or Text Mask          | 15 |
| A-Z Syllables                       | 16 |
| Office 365 Online                   | 16 |
| Immersive Reader                    | 16 |
| Writing                             | 17 |
| Spelling and Grammar                | 17 |
| Readability Statistics              | 18 |
| Thesaurus                           | 18 |
| AutoCorrect                         | 19 |
| Add to AutoCorrect                  | 19 |
| Abbreviation Expansion              | 19 |
| Auto Text                           | 20 |
| Add Command to Quick Access Toolbar | 20 |
| Save AutoText                       | 20 |
| Use the Saved Selection             | 20 |
| Delete from AutoText                | 20 |
| Word Prediction                     | 21 |
| Voice Recognition                   | 21 |
| Windows + H                         | 21 |
| Add Dictate MS                      | 21 |
| Windows 10                          | 22 |
| Translator                          | 23 |
| Edit Options                        | 23 |
| Show and Hide Format                | 23 |
| Align Text                          | 23 |
| Change Case                         | 23 |
| Track Changes                       | 24 |
| Save                                | 25 |

| Auto Save                        | 25 |
|----------------------------------|----|
| Save As PDF or XPS               | 25 |
| Convert a PDF to a Word Document | 26 |
| Organizers & Reference Tools     | 26 |
| Numbering and Bullets            | 26 |
| Graphic Organizers / Smart Art   | 26 |
| Hyperlinks                       | 27 |
| Smart Lookup                     | 27 |
| Researcher                       | 28 |
| Footnote and Endnote             | 28 |
| Bibliography                     | 28 |
| Pictures Online                  | 29 |
| Pictures Tools/Format Tab        | 29 |
| Move Pictures/ Alignment Guides  | 30 |
| Resize Picture                   | 30 |
| Color                            | 31 |
| Washout                          | 31 |
| Crop                             | 31 |
| Picture Style                    | 31 |
| Remove the Background            | 31 |
| Multiple Select/ Group           | 32 |
| Flash Card                       | 32 |
| Study Skills                     | 32 |
| Navigation Pane (Styles)         | 33 |
| Table of Contents                | 33 |
| Highlighter                      | 34 |
| Add Texthelp study Tool          | 34 |
| Show the TextHelp Study Skills   | 34 |
| Use the Texthelp Study Skills    | 34 |
| Home Tab -Highlighter Tool       | 35 |

| Test Taking                                     | 35 |
|-------------------------------------------------|----|
| Add Developer Tab                               | 35 |
| Legacy Tools                                    | 35 |
| Text Form Field                                 | 36 |
| Check Box                                       | 36 |
| Drop- Down Form Field                           | 36 |
| Protect the Document                            | 37 |
| Unprotect the Document                          | 37 |
| Protect Section in a Form                       | 37 |
| Save as a Template                              | 37 |
| Working with a Template versus a Document       | 38 |
| Making corrections on the original template:    | 38 |
| Filling in Information:                         | 38 |
| Keyboard Shortcuts                              | 39 |
| Ideas for Designing Assignments and Assessments |    |
| Areas of Support                                | Δ1 |

### Wonders of Word 2016

### Start Screen

When word first opens a new template, screen appears. You can select a template to begin your document or hold down the **Ctrl** Key and the letter **N** (new) to start with a blank document. Once you start with a blank document it will automatically add the blank document option to the start screen.

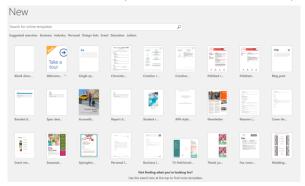

**Disable the Start screen**: If you prefer to start automatically with a blank document

Click on the **File** Tab and choose **Options**.

<u>Uncheck</u> the last option "Show Start screen when the application opens." You can access the templates again at any time by clicking on the **File** Tab and choosing **New**.

**Email attachments**- Disable (uncheck) this option "Open email attachments and other uneditable files in reading view" in order to have attachments automatically open in the standard/edit view of Word.

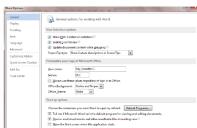

### File Tab (Back Stage)

**Info** – This screen will allow you to set permission for the document, check any accessibility issues and manage the versions.

**New**- Starts a new document or template. Click on the blank document. The keyboard shortcut for a new document is **Ctrl key + N** 

Open- Opens an already existing document.

### Save A Copy

- Is used to save a document for the first time
- Allows you to Save the document in different formats such as; PDF, a template, early versions ...
- Save two documents with similar information where the original document remains unchanged.

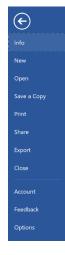

 Change the format by clicking on the down arrow below the document name and choosing the desired format from the list.

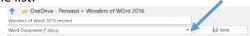

**Print**- This option allows you to quickly select the printer, number of copies, orientation as well as other options. You may also print by adding the printer option to the quick access tool bar or using the keyboard shortcut of **Ctrl** + **P**.

**Share-** Allows you to invite others to collaborate on the document, send the document as an attachment in an email as a Word copy or PDF document or you a create a link to share with others.

**Export** – allows you to create a PDF/XPS or change the file type.

**Close** – closes the document but keeps the Word program opened.

**Account**- Create a Microsoft account and save your work to the One Drive. It also allows you to customize updates and provides information about your version.

**Feedback**- Provide information to the Microsoft developers about things you like, don't like, or offer suggestions.

**Options**- This feature allows you to edit and customize the ribbon and document as well as many other settings such as proofing and autocorrect.

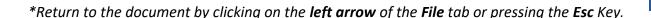

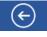

### Ribbon Tab

Home- Contains the common format options such as font, font color, size selections, cut, copy, paste, format painter, styles and alignment.

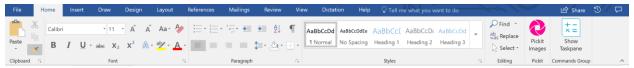

Insert- Contains the options for inserting a new page and page breaks, inserting clipart, picture, and charts, tools to create links, insert header and footer, option for text and the equation editor.

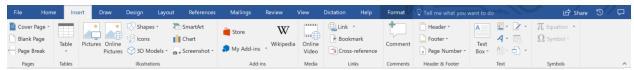

Design- allows you to further change the document formatting style, color and theme. You may also add a watermark; such as "Draft" or "Confidential", change page color or add borders.

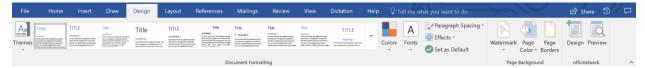

Layout-Contains the options to change orientation, margins, paragraph spacing and other edits to the page layouts.

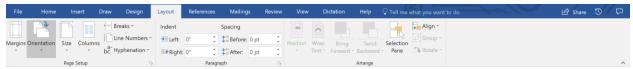

References-Contains the options to create a table of contents, bibliography, footnotes, citations, captions, indexes and table of authorities (Used in Legal Documents).

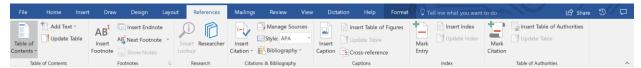

Mailings-allows you to create labels, and envelopes, and mail merges.

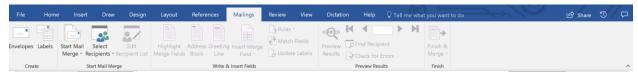

Review-Contains spelling and grammar checker, thesaurus, research, translator, comments, tracking and changes.

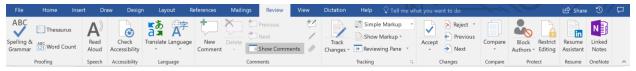

View-Contains various screen views, the show/hide (ruler, gridlines document map), Zoom, Learning Tools and switch windows.

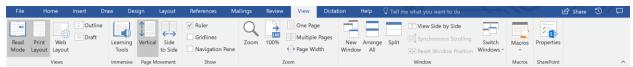

Developer -Create forms, drop down menu and restrict the document. Create forms, drop down menu and restrict the document.

 Add this tab to the Ribbon by clicking on the File tab and scrolling to Options. Click on Customize Ribbon and check the Developer option in the right column. Click OK.

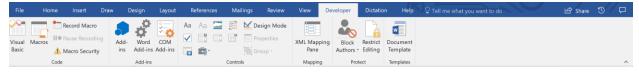

Dictation- this add-in tab allows you to type using your voice. Dictation uses web services, so no training is required unlike the built in Window's speech recognition option. It allows dictation in 20 languages and real time translation to 60 languages.

Download by going to <a href="http://dictate.ms/">http://dictate.ms/</a> and follow the onscreen directions for installation.

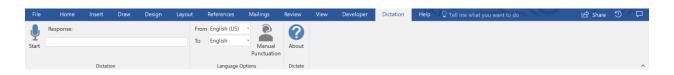

Help- this tab contains contact support information and free short training videos.

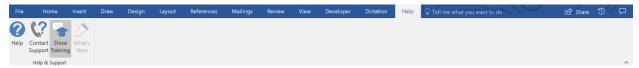

### Ribbon Display Options

On the top right-hand side there is a feature which allows you to control how the ribbon is displayed. Some students can be distracted by all the options on the Ribbon. This feature will control how the students access the options.

- Click on the **Auto-hide Ribbon** option and the ribbon will hide/disappear until you move your mouse to the top of the screen.
- Show Tabs-shows only the tab. Click on a tab to show the commands
- Show Tabs and Commands is the default which shows all the tabs and commands.
- You can also use the collapse and expand the ribbon by clicking on the option located on the far right of the screen, above the scrollbar. To display the full ribbon again press the Ctrl and the F1 key or use the Ribbon Display option.

# Auto-hide Ribbon Hide the Ribbon. Click at the top of the application to show it. Show Tabs Show Ribbon tabs only. Click a tab to show the commands. Show Ribbon tabs and Commands Show Ribbon tabs and commands all the time.

### **Keyboard Access for the Ribbon**

Students who are low vision or blind may rely on a screen reader such as JAWS which provides text to speech output.

- 1. Press the **ALT** Key, a set of letters will appear by the Ribbon tabs.
- 2. Press the **letter** on the keyboard that corresponds to the desired tab, and a set of letters will appear by the commands.
- Press the letter on the keyboard that corresponds to the desired command.
   Some menus require that you press the down arrow until you reach the desired option and then you press the Enter key.

### **Quick Access Toolbar**

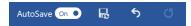

This bar contains the three most commonly used icons **Save**, **Undo** and **Redo** and may be customized to add your own commands.

### Customize the Quick Access Toolbar

- 1. Click on the down triangle by the Quick Access toolbar.
- **2.** Click on an unchecked option such as Quick Print which allows you to print to the default printer without going to the **File** tab.

## A second second

### Add Other Commands:

- Click on the down triangle by the Quick Access toolbar and choose More Commands.
- Click on the down arrow by Popular Commands and choose the All Command.
- At the next window click on the desired option in the right column and select Add.
- Click OK.

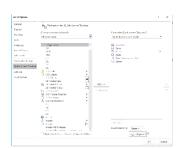

- \*Remove any command from the Quick Access toolbar by **right** clicking on the icon and choosing "Remove from Quick Access Toolbar".
- \* Change the location if the Quick Access Toolbar by clicking on the down triangle of the toolbar and choose "Show Below the Ribbon". To change it back to the original location repeat the process the process but choose "Show Above the Ribbon".

### Mini Toolbar

When you select text a faded menu with several options appear. Click on the desired option. This is a time saver feature, so you don't have to click back on the home ribbon.

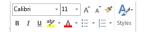

### Show/ Hide the Ruler

Click on the View tab and check the Ruler option to Show / Hide Ruler.

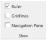

### **Visual Presentation**

There is no formula for the perfect visual presentation. It is based on each student's individual needs. The best way to evaluate what works best is to sit with the student and have them tell you when the document becomes easier to read. You may notice that fluency, comprehension and copying improve.

A feature in 2016 is **Resume Reading**. When you open a previously saved document a bookmark with a "Welcome Back" message appears. Click on the message and it will take you directly to the section where you left off. This helps student remember where they left off.

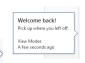

### Status Bar

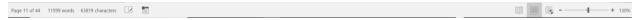

Students sometime may be assigned a 500-word essay as an example. They can waste a lot of time counting the words the status bar gives them real time data of their document. The status bar is located at the **bottom** of the screen and contains the following;

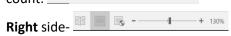

- Reading View automatically resizes the document to full screen to make it easier to read. Use the arrows to toggle to other pages.
  - Right click on any unfamiliar words and use the smart look up to have a definition displayed.
  - Right click on an image or chart and choose the Zoom In option, click on the + in the magnifier to enlarge the image.
  - Under the View tab in the Reading View
    - A-Z Syllables separates the word into syllables to make it simpler for some students to decode.
    - Text Spacing provides more space between letters, words and lines to help students who need assistance with visual clutter.
    - Read Aloud will read the document to the student.

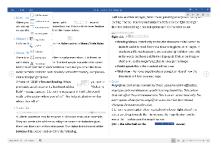

<sup>\*</sup> press the ESC key to leave the Reading View and return to the Print layout/normal edit view.

- Print Layout- this is the standard editing view
- Web view Removes page breaks so you get an idea of how the document will look as a web page.

Toggle back from any view by clicking the icon on bottom right.

### Zoom

Magnify the text on the monitor for those who have vision difficulties, visual perception problems or specific learning disabilities. This option does <u>not</u> affect the printed document. This is an on-screen tool only. The zoom option allows you to magnify or zoom in on the text without changing the document font size.

Click on the zoom option slider located on the lower **right** side of the status bar. Drag towards the + to increase the magnification and towards the – to decrease the magnification.

(Ctrl + the roller ball on the mouse)

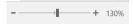

### **Edit the Document**

Before any changes can take place in a document the text that will be changed must be selected/highlighted. The techniques below are alternatives to dragging through the text.

### Selecting Text

### Select the entire document

Press the Control key + A.

OR

**Triple** click in the **left** margin when the cursor is pointing to the **right**.

OR

On the **Home** ribbon click on the **down** arrow to the right of **Select** in the **Editing** group and choose **Select All.** 

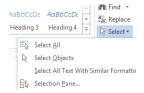

### Select a word

Double click in the word.

### Select a sentence

Hold the **control** key and **click** in the sentence.

### Select a paragraph

**Triple** click in the paragraph.

### Select a specific section

Click in **front** of the first word to be highlighted.

Hold down the **Shift** key and click at the end of the desired section.

### **Alternatives**

Place your cursor at the beginning of the area to be selected and hold down the **Shift + Right** arrow to highlight characters

**Shift + down** arrow to highlight lines.

### Select a line

Click once in the margin to the left of the line.

### Remove the highlight

**Click anywhere** in the white area of the document.

### Helpful hints:

• Remember when something is selected the next key you press will replace what is selected.

### **Correcting Errors**

- Press the **Backspace** key to delete the characters to the left of the cursor.
- Press the **Delete** key to erase characters to the right of the cursor.

**Undo-** allows you to correct errors by erasing the last change done in the document. If you repeat this command, you can undo several previous consecutive actions.

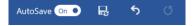

On the **Quick Access tool bar**, click on the **downward** curving arrow to correct an error you just made. Keyboard shortcut - **Control Z** 

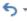

**Redo**-The Redo command replaces the previous undo command. Click on the upward facing curved arrow to redo the last undo.

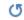

Keyboard shortcut - Control Y

Font

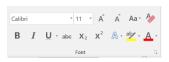

### Click on the Home tab.

The **Font** group contains the font type, style, size, and color and more.

You may also find some of these features in the mini toolbar.

### **Font Choices**

Use clear, easy to read fonts. Nothing that is to fancy or curly. The **Verdana** font is reported as the font that is most easily read. Elementary teachers may prefer **Century Gothic** because it has the primary **a** versus the typewriter **a** 

- 1. **Select** the text.
- 2. From the **Home Tab**, click on the **down** triangle to the right of the font box and choose the desired font. (Or use the Mini Toolbar)

### Font Size

Increase the font size for students with low vision. Some students with learning disabilities may benefit with fonts that are raised to a size 14 or 16.

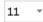

- 1. **Select** the text.
- 2. From the **Home Tab**, click on the **down** triangle to the right of the **Font size** box and select desired size. (Or use the Mini Toolbar)

You may also use the grow and shrink font options

A Grow Font- Select the text, click on the grow font icon until you achieve the desire size. (Ctrl + (shift) +>)

A Shrink Font- Select the text, click on the shrink font icon until you achieve the desire size. (Ctrl +(shift) + <)

### Change the Font Default

Word comes with a default font of Calibri font, size 11.

To change the default of your font, size, and style.

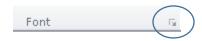

- 1. Display the Font menu by clicking on the diagonal arrow to the right of the Font group.
- 2. Choose the desired options in the window and then click the **Default** button.
- 3. A window will appear informing you of the change for all new documents.
- 4. Click on desired radio button and then choose **OK**.

Choose "All documents based on the Normal.dotm template?", if you want all future documents to open with the previously selected options.

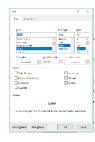

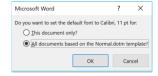

### Clear Formatting

If you have made several accommodations to a document that doesn't seem to be working reset the document back to the default text

- 1. **Select** the text.
- 2. From the Home Tab, click the Clear formatting feature to remove all formatting.

Draw attention to items such as vocabulary words, directions, due dates and main ideas by bolding the text.

- 1. **Select** the text.
- 2. From the Home Tab, click on B, (Ctrl + B) or use Mini Tool Bar.

### Underline

Underline text to emphasize items of importance. Use this option sparely so that it doesn't clutter the page.

- 1. **Select** the text.
- 2. From the Home Tab, click on U. (Ctrl key + U).
- 3. Click on the down arrow next to the U icon to <u>select from various underline options</u>. Or use the **Mini Tool Bar**.

### Italics

Italicized text can be difficult for some to read. So, avoid this feature if possible.

- 1. **Select** the text.
- 2. From the Home Tab, click on / (Ctrl key + I), or use Mini Tool Bar.

### Strikethrough

This is used mostly in legal documents to denote a change has taken place without deleting the original text. In school this tool can be used during the editing process.

- 1. **Select** the text.
- 2. From the **Home Tab**, click on the strikethrough icon

### Subscript

Subscript refers to numbers that are positioned slightly lower than the text on the line and may be used to write chemical elements such as H<sub>2</sub>O

- 1. **Select** the text.
- 2. From the **Home Tab**, click on the **subscript** icon

### x<sup>2</sup> Superscript

Subscript refers to numbers that are positioned slightly higher than the text on the line and may be used to write exponents  $5^2$  or denote degree  $98^\circ$ 

- 1. **Select** the text.
- 2. From the **Home Tab**, click on the **superscript** icon

For **more font features** click on the diagonal button located to the right of the word Font. A Font menu will appear.

### Format Painter Format Painter

The Format Painter- copies the applied format to other parts of the document.

- 1. **Select** the text with the desired format.
- 2. On the **Home** tab double click the **Format Painter** option.
- 3. The cursor now looks like a paint brush; **drag** over the text whose format you want to change.
  - \*Stop the format painter option, press the Esc. Key

<sup>\*</sup> Trick if you copy text from the Internet and when you paste it into your document the font is different than the rest of the document; **Select/Highlight** the text and the hold down the **CTRL** key and press the **spacebar**.

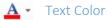

Add visual interest, draw attention to text and for some students it makes the document easier to read.

- 1. **Select** the text.
- 2. From the **Home Tab**, click on the down arrow next to the **Font** Color and **choose** the desired color or use **Mini Tool Bar**.

### Change all the same words to a specific format

This trick allows you to automatically format a vocabulary word that appears repeatedly throughout the document.

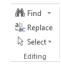

- 1. From the **Home** tab choose **Replace**.
- 2. Type the word you want to format in the "Find what" Box.
- 3. Type the same word in the "Replace with" box.
- 4. **Highlight/Select** the word in the "Replace with" box.
- 5. Click on the "More" button and the window will open.
- 6. Click on the **Format** button located in the lower part of the window and choose **Font.**
- 7. In the Font window choose your color and click **OK**.
- 8. Click on Replace All.
- 9. A message will appear informing you of the total number of words which will be changed. Click **OK**.

### **Background Color**

Some students with Scoptopic Sensitivity Syndrome as well as some students with low vision difficulties may benefit from changing the background color and adding a contrasting font color.

### **Learning Tools**

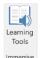

### Option 1

- 1. Click on the **View** tab and select the **Learning Tools** option
- 2. Select **Text Color**, to choose between Sepia; pale yellow page and inverted; black background white text.
- 3. Click "Close Learning Tools" to return to the normal view.

### Option 2

### **Customize Page Color**

- 1. Click on the **Design** tab.
- 2. Click on the down arrow by **Page Color**.
- 3. Choose the preferred page color.
- \*A black background with yellow or white font gives the greatest contrast and works well with student with low vision.
- \*Blue background is reported as the preferred color for students with learning disabilities
- \*Yellow and red (intense colors) is the filter of choice for many students with attention disorders.

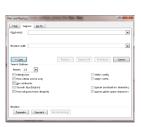

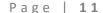

Color

### Visual Clutter

Visual clutter refers to those students who have difficulty distinguishing where one letter or one word ends and the other begins. Others may benefit from more space between the lines. Students with visual tracking difficulties may be helped by increasing the width of the left and right margins thereby reducing the text field.

### **Learning Tools**

### Option 1

### **Text Spacing**

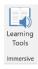

- 4. Click on the **View** tab and select the **Learning Tools** option
- 5. Select **Text Spacing**, this increases space between characters, words, and lines.
- 6. Click "Close Learning Tools" to return to the normal view.

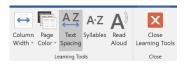

### Column Width

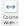

Adjust the margin

- 1. Click on the View tab and select the **Learning Tools** option
- 2. Click on the down arrow on the **Column Width** icon to select the desire margin width.
- 3. Click "Close Learning Tools" to return to the normal view.

## File Home AZ Column Page Text Width Color Spacins Very Narrow Moderate Wide

### Option 2

### **Customize Spacing**

### **Character Spacing**

Increase the character spacing to assist students who have difficulty distinguishing where one letter ends and the other begins.

- 1. **Select** the text.
- 2. From the **Home** tab, click the diagonal arrow by the word **Font.**
- 3. At the Font window click the "Advanced tab".
- 4. At the **Spacing** box, use the dropdown arrow and choose **Expanded**.
- 5. In the "By" box use the up/down arrow to find the preferred amount of spacing. (1.2-1.4)
- 6. Click OK.

### **Word Spacing**

Increase the amount of space between each word to help students distinguish where one word ends and another begins.

- 1. **Select** the text.
- 2. From the **Home** Tab, choose the **Replace** option.
- 3. In the Replace box press the space bar ONCE.

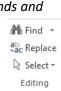

- 4. In the **Replace With** box press the **space bar 2 or 3** times depending on the need.
- 5. Click **Replace All**.
- 6. You will see a window that informs you of all the instances that are affected by the change.
- 7. Click OK.
- Keyboard Shortcut Ctrl Key +H.

### Line Spacing

Increase the white space between the lines to make the document easier to read.

- 1. **Select** the text.
- 2. Click the down arrow to the right of the "Line and Paragraph Spacing" option and choose the desired option.
  - Press the Ctrl + 2 for double spacing.
  - Press the Ctrl + 5 for 1.5 spacing.
  - Press the Ctrl + 1 to return to single spacing.

If you do not see the feature you want, choose the line spacing option from the dropdown list of "Line and Paragraph Spacing".

Click on the line spacing down arrow and choose "Exactly". In the "At" box type the
amount of space desire between the lines or use the up/down arrows.

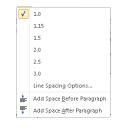

‡≣÷

•

•

### List Spacing Problems

When you make a list, you will find that Word will add what appears as extra line space between the items. Correct this by:

- 1. Clicking on the MORE option in the paragraph group.
- 2. Change the Spacing "After" feature from 8 to 0 pt

\*Alternative: Click on the Page Layout tab and change "After" from 8 pt to 0 pt.

\*To make this a **permanent** change click on the <u>Default</u> button and select the radio button before the message "All document based on the Noram.dotm template? Click **OK**.

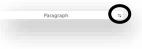

Find Replace Go To

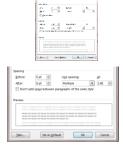

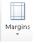

### Margin Increase

Increase the amount of white space in the left and right margin to decrease the amount of visual tracking a student will have to do.

Standard margin is 1 inch on all four sides.

To change margins:

- 1. Click on the Page Layout tab.
- 2. Click on the down arrow below the **Margins** command and choose one of the options.

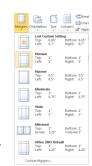

### OR pick Custom Margins.

- 1. Type in the desired margin number and press the tab key to highlight the bottom margin width.
- 2. Continue pressing tab and typing the number until you have changed all the margins.
- 3. Click **OK** to accept the changes and return to the document.

If you want to apply different margin widths to different pages; Click on the triangle to the right of the Apply to box and make a selection.

### **Gutter Option**

This option is used to allow space for binding or hole punches. The mirror margins option insures that the gutter is in the right place if the printing will be front to back.

- 1. Click in the **Gutter box** and type the desired size.
- 2. Click on the Multiple Pages option and choose "Mirror Margins".
- 3. Click **OK** to accept the changes.

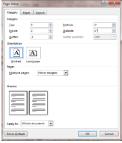

A A

### Reading

### Text to Speech

If students have good auditory comprehension Word 2016 has a speak feature which allows them to select text and have it read to them.

- This option will allow you to copy and paste text from other sources.
- It will also allow students to independently read questions and directions on a test and then type their response into the document.

### Option 1

### **Learning Tools**

### Read Aloud

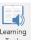

Immersive

- 1. Click on the **View** tab and select the **Learning Tools** option
- 2. Select **Read Aloud**, to listen to the text.
  - a. Adjust the reading speed by: moving the slider to the right for faster reading and moving the slider to the left to slow down the reading.
  - b. Choose a different voice by clicking on the down arrow and selecting the desired installed voice option
- 3. Click "Close Learning Tools" to return to the normal view.

\*\*\* The Read Aloud option is also available in the Review Tab, so you can use this tool in any view of Word.

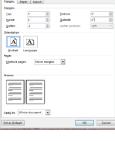

<sup>\*</sup>Page Orientation (Portrait or Landscape) is located on this tab.

### Option 2

### Add Speak

- 1. Click on the down arrow by the **Quick Access t**oolbar and scroll to **More Commands**.
- From the Choose commands from: drop down menu choose All Commands.
- 3. Scroll and select the **Speak** command and choose **Add** and then **OK**.
- 4. The Speak command has now been added to the Quick Access Toolbar.

### Choose commands from: Popular Commands Popular Commands Commands Not in the Ribbon All Commands

### Listen to Text

- 1. Highlight/Select text.
- 2. Click on the **Speak** option to listen to the selected text being read.

### Change Text Speed

Click on the **Start** button and in the **Search box** type **Text to Speech.** 

### Alternative

- 1. Click on Start and choose Control Panel.
- 2. Click on the Speech Recognition option.
- 3. From the new window click on the **Text to Speech option** (left side)

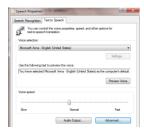

There will be a voice speed slider that can be adjusted to slow down or read faster. Click Apply and Ok when the student has is comfortable with the reading speed. This program will maintain this speed until you change it back.

### Option 3

### Reading APP

A new feature since Office 2013 is the ability to add Apps which add additional functionality to Word.

1. Click on the **Insert** tab and choose **Store**.

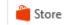

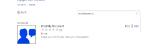

- 2. In the search box type "Read My Document" and then press the Add button when the option appears.
- 3. Once it has been installed you will find it in the dropdown menu in the My Apps option

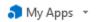

- 4. Click on the **Read My Document App** and a pane will open on the **right**.
- 5. Select the text you want to listen to and click on the "Read selected text" option. (The speed is controlled following the directions above.

### Reading Guide or Text Mask

Reading guides can help students focus their attention by helping them to keep their place and/or mask some of the text.

1. Click on the Insert Tab.

- 2. Click on the down triangle below the **Shapes** icon.
- 3. Select the **rectangle** option. Your cursor will appear as a crosshair.
- 4. Drag out a rectangle shape the desired size.
- 5. When the rectangle tool is click on the **Drawing Tools Format** tab appears at the end of the ribbon.
- 6. Click on the down triangle by the **Shape Fill** option and click on the desired color.
- 7. The student can use the mouse or the arrow keys to move the guide up and down the page.

### A-Z Syllables

The A-Z syllable tools helps student to improve word recognition and pronunciation by dividing each word into syllables

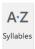

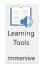

- 1. Click on the View tab and select the Learning Tools option
- Select A-Z Syllables, this increases space between words, lines and margin.
- 3. Click "Close Learning Tools" to return to the normal view.

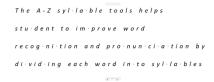

### Office 365 Online

### Immersive Reader

Immersive Reader available in the online version of Word contains several tools to help make documents more accessible.

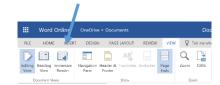

Select the View Tab and choose the Immersive Reader option

When the page opens it is in the **Read Mode** and at the bottom of the screen you will see an **arrow** tool that will read the document to the student while highlighting one word at a time. Choose the Settings tool to change the reading speed and select from male and female voices.

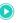

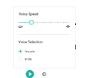

 $A_A$ 

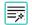

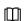

1. Click on AA Text Preference A

In this option you may select the **text size**, **increase** the **spacing**, choose from the **font** option of Calibri or Sitka, and change background and text color.

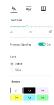

2. Choose the "Magic Wand "Grammar Options

Separate the word into **syllable** to help students with decoding and fluency. Identify the **parts of speech** nouns, verbs and adjectives.

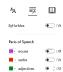

- 3. Click on the "Book" icon
  - a. Line focus allows you the **mask text** and visually focus on a sentence, a few lines or a paragraph.
  - b. Microsoft is in partnership with Tobii Dynovox and
     Boardmaker symbols are now available on Word, One Note
     (online, Windows 10 and IPAD). Turn on the Picture dictionary option and click on a word.

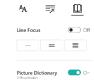

### Writing

### Spelling and Grammar

Students who are poor spellers are reluctant writers. Spell check and Format checkers can increase confidence.

Red underlines - Misspelled word

**Wavy Blue** line- Format consistencies checker. These are words that are flagged because they are words used in the wrong context or you have extra spaces... Example: "I need to buy a pear of shos . "

**Underline Dots** a word or phrase- This is a feature in Grammar editor to assist with "Clarity and conciseness". "Example: *Improves keystrokes student has to press in order to make correction."* (right click on the words to see correction options).

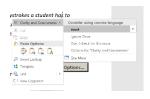

- 1. Click on the Review Tab.
- 2. Click on the **Spelling and Grammar** option
- 3. A Spelling or Grammar pane will open on the right side. A list of suggestions will appear.
- 4. On the **Navigation** pane on the **right**, click on the down arrow by the list of suggested words and choose **Read Aloud** hear the word pronounced, and listen to the definition when available.
- 5. Double click on the correct to insert it or choose Change all from the list.

\*You may also click on **Ignore, Ignore Once or Add to dictionary** (use the last option if it is a real word or a student with an unusual name).

The Grammar checker will tell you what kind of grammatical error was made such as an extra space. It will also pick up on some commonly confused words such as there and their. However not all errors are recognized so they can proof read the work by using the Read Aloud Tool. You may choose to ignore or change the errors.

If you have students that get frustrated by seeing all the red, blue and green lines that identify their errors as they type you may turn the feature off by:

- 1. Click the File tab and Option.
- 2. Choose Proofing.
- 3. At the menu uncheck from the "Check spelling as you type" and "Mark grammar errors as you type".
  - \*\*\*\*All of the features must be unchecked during statewide assessments

## When correcting spelling and grammar in Word Check spelling as you type Mark grammar errors as you type Frequently confused words Check grammar with spelling Show readability statistics Writing Style: Grammar Only Settings... Recheck Document

### **Alternatives for Spell check:**

**Right** click on the **red** underlined word. Choose the desired word. *Students can also have the word list Read Aloud*. OR

Keyboard Shortcut for **spell check**-Press the **F7** key

Click on the **Proofing Errors icon** the **Status bar** in the lower left corner.

Page 22 of 46 11988 words 73941 characters

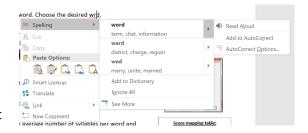

### Readability Statistics

Readability statistics will give information about the reading level of the document, including approximate readability scores and grade level. It will only appear after all the corrections are made on a document. Does NOT work if you use the right click option to correct spelling as you type.

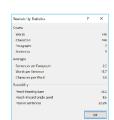

- a. Readability is rated on the average number of syllables per word and words per sentences.
- b. Grade level Microsoft's help guide explains grade level as; "Rating text on US gradeschool level. For example: a score of 8.0 means that an eighth grader can understand the document. For most standard documents, aim for a score of approximately 7.0 to 8.0."
- c. Reading Ease

Microsoft's help guide explains reading ease as; "Rating text on a 100-point scale; the higher the score, the easier it is to understand the document. For most standard documents, aim for a score between 60 and 70.

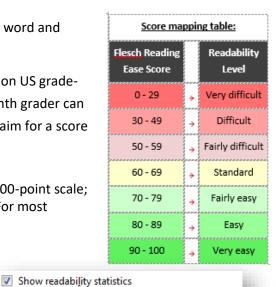

Settings...

To display the readability statistics

- 1. Click the File Tab and select Option.
- 2. Choose Proofing.
- 3. Check Show Readability Statistics.

### Thesaurus

Students may know a variety of adjectives such as wonderful and fantastic but will often use the same descriptive words such as good/great because they know how to spell the easier words. The Thesaurus

Writing Style: Grammar Only

provides a list of synonyms for the word that is selected and introduces or reminds students of other adjectives.

- 1. **Highlight/select** a word.
- 2. Click on the **Review** tab.
- 3. Click on the **Thesaurus** option.

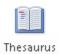

\*New feature- From the **navigation pane** on the **right**, click on a word in the list and click on the speaker to hear it read.

- \*Keyboard Shortcut Shift + F7
- \*Or **Right** Click on a word, choose **Synonym** and **click** on the desired word.

### AutoCorrect

The AutoCorrect option may be used in two ways. The first is to assist students that consistently misspell the same word. Example they spell wuz for was. This feature avoids having the student constantly deal with the red underline of a misspelled word.

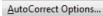

The second is for abbreviation expansion. This feature lessens the amount of keystrokes a student must press in order to type out a word or phrase. Example XLD may expand to type out Lourdes Day. The idea of placing an X in front of an abbreviation came from Scott Marfillus who suggested this, so you can distinguish the abbreviation expansion from other AutoCorrect text.

- 1. Click on the File Tab to Options.
- 2. Click on **Proofing**, then the "**AutoCorrect Options..."** Button.
- 3. A menu will appear that contains the most common typos and used symbols.

### <u>A</u>utoCorrect Options...

### Add to AutoCorrect

To add words that you often mistype and have automatically corrected.

- 1. In the **Replace** Box type the word incorrectly as the student typically would type it (wuz).
- 2. In the **With** Box type the word spelled correctly (was).
- 3. Click OK.

### Abbreviation Expansion

- 1. Open the **AutoCorrect** menu as above.
- 2. In the "Replace" box type, X and the initials. Example XLD or XFDLRS.
- 3. In the "With" box type the whole word or phrase. Example Lourdes Day, or Florida Diagnostic and Learning Resources System.
- 4. Click OK.
- 5. When you return to the document **type** the abbreviation **exactly** as you typed in the "replace" box (it is case sensitive) and press the **space bar** to get the expansion.

Just for fun try these; they are part of the auto correct menu.

- © = SHIFT+ colon SHIFT + zero
- ☼ = SHIFT+ colon SHIFT + nine
- ⊕ = SHIFT+ colon SHIFT + Backwards slash

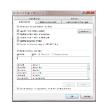

### Auto Text

Auto Text is an option that can be used to store complete paragraphs or information that is typed often. This will reduce the number of keystrokes a student who is physically challenged will have to type.

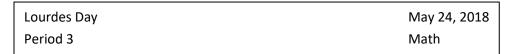

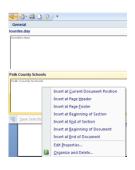

### Add Command to

Choose commands from: (1)

Commands Not in the Ribbon

Popular Commands

Popular Commands

All Commands

### **Quick Access Toolbar**

First you must add the Auto Text feature to the Quick Access toolbar.

- 1. Click on the **down** triangle by the **Quick Access toolbar** and choose **More Commands**.
- 2. At the next window click on the down arrow by Popular Commands and choose All Commands.
- 3. Scroll to find **AutoText** in the **left** column, click to **select** it and click **Add.**
- 4. Click OK.
- 5. You will now see the AutoText icon on the **Quick Access Toolbar** located in the top left corner of your screen.

**≦**jj ₹

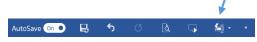

### Save AutoText

### Next

- 1. **Type** the heading or paragraph you want to be able to quickly access.
- 2. **Select/highlight** the selection.
- 3. Click the down arrow by the "AutoText icon".
- 4. Choose "Save Selection to AutoText Gallery"

### Use the Saved Selection

Click the **AutoText** icon from the **Quick Access toolbar** and **click** the desired selection.

### Delete from AutoText

- 1. Click on the down arrow by the **AutoText** icon on the **Quick Access Toolbar** and **scroll** to the entry to be deleted.
- 2. Right click on the entry and choose Organize and Delete.
- 3. A window will open, scroll to find the entry and click on it to select.
- 4. Click on the **Delete** button. A message will appear confirming the deletion, click **OK.**
- 5. Click Close.

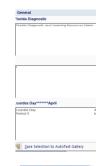

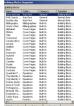

### **Word Prediction**

Lightkey is a free text prediction add-on software for Windows that can save up to 40% of your typing time in 85 languages. Lightkey gradually adapts itself to your typing style and offers tailored predictions. Lightkey supports MS Office (Word, Outlook and PPT) and Google Chrome (Gmail, WhatsApp Web, Yahoo! Mail and Outlook Mail). <a href="https://www.lightkey.io/">https://www.lightkey.io/</a>

As you begin to type the predicted word appears in light grey. Press the tab key to accept the suggested word.

This is Lightkey word predict

### Voice Recognition

Starting with Window 7 and later voice recognition is built in. This option can be helpful for students who have difficulty with handwriting legibility, keyboarding and spelling. Although voice recognition is beneficial some pre-requisite skills need to be considered. Students should be able to identify and correct the document when their words are not correctly recognized. Dictation requires students to plan and organize their thoughts prior to dictation so that the computer does not pick up extraneous sounds such as "hmm" as the student is thinking about what to say. During dictation the student must learn to speak the commands for punctuation marks, new paragraphs and tabs. In school this strategy also poses some challenges. Voice Recognition works best in a quiet environment with minimal background noise. The student may be required to go to a separate area, so the dictation does not disturb others.

### Option 1

Windows + H

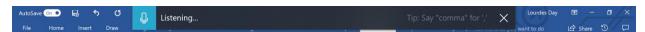

If you have downloaded the newest update, both on the Desktop and online version press the **Windows** key and the **H** key and the voice recognition option will appear. Once you see the listening command begin to speak. If the listening option is not on simply click on the microphone on the left side of the window.

### Option 2

### Add Dictate MS

This is a new add -in to Word 2016 which allows you to dictate into a document in 20 languages and has real time translation in 60 languages. The dictation option is a web service, so no training is required. However, this may not be allowed during standardized testing as an accommodation since the internet is required. Click on the link <a href="http://dictate.ms/">http://dictate.ms/</a> and download the Dictate.

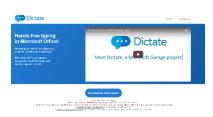

Follow the onscreen directions. Next,

- Click on the File menu and then click Options. Select the Add-ins option on the bottom/left hand side of the window.
- 2. Select **Dictate** inside Inactive/Disabled Application Add-ins section.
- 3. Click on **Go** and check **Dictate** in the checklist.
- 4. Click OK.

When you return to Word you will notice a new tab at the top of the Ribbon

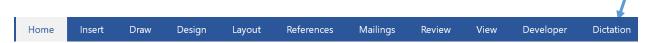

### **Dictate**

Place your **cursor** on the page, click on the **Start** button and begin **speaking**.

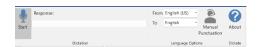

By default, the automatic punctuation is turned on. When you stop speaking it is likely that a period will be typed. If you begin the sentence with a "wh" word a question mark will be typed. Click on the **Manual Punctuation** option to stop the automatic punctuation.

You can dictate in English and have it translate to Spanish by using the down arrow and selecting the desired language. "Puede dictar en inglés y que se traducen en español utilizando la fleche hacia abajo y seleccionando el idioma deseado."

It may not be perfect but certainly works in a pinch. Great idea is to have this available in the office or nurses station if you have ESOL students in your school.

### Option 3

### Windows 10

Using this method voice recognition training is suggested since this method does not use web services. (internet) This is an important step during set up to increase recognition. The initial training takes about 10 minutes of reading the prompts on the screen. This may be an issue for some of our beginning readers.

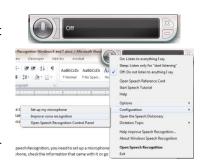

- In the Windows search box type "Set up the Microphone" and follow the onscreen directions.
- 2. In the Windows search box type set up "speech recognition" and then select "Windows Speech Recognition".

Use this link to for a better explanation on improving voice recognition.

http://www.thewindowsclub.com/windows-speech-recognition-voice-training

<sup>\*</sup>If you have Windows 7 or 8 search the web for set up instructions.

### Translator

Translator is an excellent tool to use to communicate with students and their families who speak other languages. Translator contains 60 different languages and is available in app form for IOS and Android phones. Although it isn't perfect it is a great way to open the lines of communication.

\*New feature in the app is "Conversations" which allows translated conversations amongst a group.

- 1. Click on the **Review** tab. A navigation pane will open on the right.
- 2. Click on the down arrow by the "To" box and choose your language.
- 3. Highlight the text to be translated and it will automatically appear in the box.
- 4. Click the **Insert** option to place the translation in the document.

### **Edit Options**

### Show and Hide Format

Turn on the Show/Hide feature so that a student can self check the format of their work. A dot will appear between each word to represent when the space bar was used. An arrow pointing to the right will represent the tab key. A backwards P represents the Enter Key being used.

- 1. Click on the **Home** Tab.
- 2. Click on the **Show / Hide**.
- 3. You will see the formatting marks that symbolize your actions.

You can add or delete the formats as necessary.

```
Dear·Mrs.·Day,¶

→ I·am·writing·to·inform·you·that·you·are·the·grand·prize·winner·of·the·Publisher·
Clearing·house.¶
¶
```

### Shortcut- Ctrl+ Shift + \*

### Align Text

Use this feature to center titles, type formal letters with justified margins or right align dates.

- 1. Highlight the text.
- 2. Click on the **Home** tab.
- 2. Chek on the Home tab.

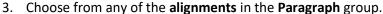

### Alternative

```
Left Align = Ctrl key + L

Center Align= Ctrl Key + E

Right Align= Ctrl Key + R

Justified = Ctrl Key + J
```

### Change Case

If a student accidently types with their "Caps Lock" key on, you can easily correct the error using the following methods

¶

- 1. Select the text.
- 2. From the **Home** tab click the down arrow to the right of the **Change Case** icon.

Aa≖

3. Choose an option. (Sentence case, lowercase, UPPERCASE, Capitalize Each Word, tOGGLE cASE) (Keyboard shortcut - Shift + F3).

Note the computer is set to default all first letters to capitalization including words you type in a list. To remove this option:

- 1. Click on the File tab and scroll to Options.
- 2. Click on **Proofing** (Left side menu).
- 3. Click on the Auto Correct Options.
- 4. Uncheck the box to the left of **Capitalize first letter of sentence**.

### Track Changes

The "Track Changes" feature allows students and teachers to edit a document on the computer. The teacher or even another student may suggest changes and then the author of the text may choose to accept or reject the changes. The teacher can monitor the comments and changes as the editing progresses.

- 1. The **author types** the document.
- 2. The editor then clicks on the Review tab and clicks on the Track Changes icon (Ctrl + **Shift** + **E**). The button will highlight to indicate that the option is turned on.
- 3. The editor types suggestions which will appear in red (if All Markup has been selected). As the editor makes suggestions a change bar will appear in the left margin.

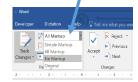

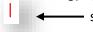

If the text suggested changes do not appear in red:

\*Click on the down arrow in the Display for Review option and change from Simple Markup and to All Markup (since 2013)

Or click on the change bar in the left margin.

- 4. The **comments** button may be used to add a statement explaining the changes.
- 5. When the author receives the edited document, they will then click on the Track Changes icon to turn **off** the option.
- 6. The author may accept or reject the changes, by either:
  - **Right** clicking on a suggestion and choosing to **Accept** or **Reject** the changes.
  - b. Or use Accept or Reject button on the Review ribbon.
- 7. As the author accepts and rejects the changes in the document the change bar in the left margin will disappear.
- 8. In the Display for Review there are four options:
  - a. Simple Markup: shows the final document without the red inline markups.
  - b. All Markup: shows the final version with the red markups.
  - c. **No Markup**: shows the final version and hides all the markups.
  - d. **Original**: shows the original version and hides all the markups.

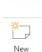

### Save

To save a document for the first time:

- 1. Choose one of the three options below:
  - a. Click on the **Save Disk** (located in the top left of the screen, Quick Access Bar) OR
  - b. Press Ctrl + the S Key, Or
  - c. Click the File tab and choose Save
- 2. On the left side of the window, choose the save location for the document; This PC, One Drive and browse for the desired folder.
- 3. Title your document something you will easily remember.
- 4. Press the Save button.
  - To save an edited document-Click the Save icon or press the Ctrl + S.

\*To Save the same document but with a new name or different location use the **Save A Copy** option in the File tab.

### **Helpful Hints**;

- By default, most Microsoft documents will save into the "My Documents" folder.
- If the machine is going to be used by several students and/or teachers, it may be a good idea for each person to have their own flash drive to save their work. This will prevent your hard drive from getting cluttered.
  - $\square$  Do Not use ", :, /, | \*,?,<,> in the title. Word will not accept these symbols as the file name.

You may specify how often Word will automatically save a document.

- 1. Click the **File tab** and drag down to the **Options** feature located at the bottom of the menu.
- 2. Choose the **Save** option in the left task pane and then type how often you want Word to Save. By default, it is set to save every 10 minutes.

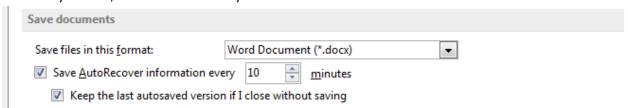

### Auto Save

AutoSave saves every few seconds <u>ONLY</u> when a file is **stored on OneDrive, OneDrive for Business, or SharePoint Online**. It automatically saves your changes to the cloud as you are working. This is helpful if you are working on the same file with others, you will see your changes in a matter of seconds.

### Save As PDF or XPS

- 1. Click on the File Tab and choose Export or Share (if you will be emailing).
- 2. Choose Create PDF/XPS Document.

\*Note: It is always a good idea to save the document first as a regular Word document and then do a Save AS and convert to PDF. Once a file is PDF it is very difficult to un-pdf and keep the correct formatting.

### Convert a PDF to a Word Document

You can open a PDF and converted to a Word document.

- 1. Click on the File Tab.
- 2. Choose Open and locate the PDF file.
- 3. You will receive a message that "Word will not convert the PDF into and editable document..."
- 4. Click OK.

This feature will allow you to type without a third-party software. You may have some layout or formatting issues if the document contains many tables or graphs.

### Organizers & Reference Tools

### Numbering and Bullets

**Numbering** items in a list can identify the order of importance, step by step directions or to-do lists.

- 1. From the **Home** tab click on the down arrow by the numbering feature and choose the desired style.
- 2. Begin typing your list. Every time you press the **Enter** key the next number will automatically appear.

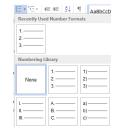

**Bullets** are great way to identify important points in a document.

- 1. From the **Home** tab click on the down arrow by the **Bullet** feature and **choose** the desired style.
- 2. Begin typing your list. Every time you press the **Enter** key the next number will automatically appear.

For more bullets

- From the **Bullet** dropdown menu choose **Define New Bullet**.
- On the next window choose **Symbol**.
- Under the font menu there are several good font menus for bullet options. (Wingding and Webding).
- Click on the desired bullet and then click OK twice.

### Graphic Organizers / Smart Art

Visual organizers help students to study and organize information for writing. Word contains basic organizers for creating list through more complex Venn Diagrams.

- 1. Select the **Insert** tab.
- 2. Click on the SmartArt icon.

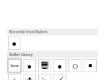

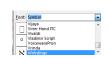

SmartArt

3. Click on the desired graphics and click OK.

**Move** the Smart Art by:

Right clicking on the item

Choose Text wrapping – Either Tight or Square

4. Type the desired text in the graphics **or** the text panel on the left.

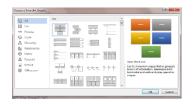

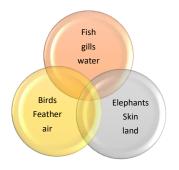

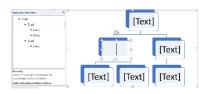

When you select the SmartArt item, a **SmartArt Tools: Design** and **Format** tab will appear that allows you to further customize the SmartArt design.

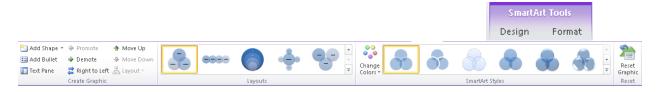

### Hyperlinks

Hyperlinks are a great way to help students navigate to a specific website and avoid the distraction of surfing the web.

Ways to attach a live web link.

- Type an active web address for example: <a href="http://dos.myflorida.com/florida-facts/kids/">http://dos.myflorida.com/florida-facts/kids/</a> Once you press the space bar or the enter key the address will turn blue to indicate a live link.

  OR
  \*\* Translate
- 2. **Select/highlight** text, insert a **picture** or **shape** and then **right** click, and choose **Link** and then **Insert Link**.
  - a. At the window be sure that the option "Existing File or Web Page" is selected. Type the web address on the address box.

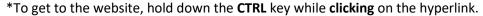

<sup>\*</sup>Remove a hyperlink; Right click on the hyperlink and choose Remove Hyperlink.

### From Elyspee Co. | Column | Spee of approximation in Strategies | Spee of approximation in Strategies | Spee of approximation in Strategies | Spee of approximation in Strategies | Spee of approximation in Strategies | Spee of approximation in Strategies | Spee of approximation in Strategies | Spee of approximation in Strategies | Spee of approximation in Strategies | Spee of approximation in Strategies | Spee of approximation in Strategies | Spee of approximation in Strategies | Spee of approximation in Strategies | Spee of approximation in Strategies | Spee of approximation in Strategies | Spee of approximation in Strategies | Spee of approximation in Strategies | Spee of approximation in Strategies | Spee of approximation in Strategies | Spee of approximation in Strategies | Spee of approximation in Strategies | Spee of approximation in Strategies | Spee of approximation in Strategies | Spee of approximation in Strategies | Spee of approximation in Strategies | Spee of approximation in Strategies | Spee of approximation in Strategies | Spee of approximation in Strategies | Spee of approximation in Strategies | Spee of approximation in Strategies | Spee of approximation in Strategies | Spee of approximation in Strategies | Spee of approximation in Strategies | Spee of approximation in Strategies | Spee of approximation in Strategies | Spee of approximation in Strategies | Spee of approximation in Strategies | Spee of approximation in Strategies | Spee of approximation in Strategies | Spee of approximation in Strategies | Spee of approximation in Strategies | Spee of approximation in Strategies | Spee of approximation in Strategies | Spee of approximation in Strategies | Spee of approximation in Strategies | Spee of approximation in Strategies | Spee of approximation in Strategies | Spee of approximation in Strategies | Spee of approximation in Strategies | Spee of approximation in Strategies | Spee of approximation in Strategies | Spee of approximation in Strategies | Spee of approximation in Strategies | Spe

http://dos.myflorida.com/florida-facts/kids,

### Smart Lookup

This feature assists students to look up definitions, images and other results without having to leave the document to search the web.

▶ Recent Items

· A Insert Link...

Link

1. **Right** click on a word in the document and choose **Smart Lookup**. A navigation screen will open to the right.

### \*Alternative- click on the References tab and choose Smart Look up

2. A variety of websites pertaining to the word will appear. These are live links that will take you to the full website for more information.

### Researcher

This feature assists students to search for topic and find information without having to leave the document to search the web.

- 1. Click on the References tab and choose Researcher
- 2. A navigation pane will open on the right side, type the information to be researched and press the **Enter** Key.
- 3. Highlight/select the information you wish to add to your document and you will get the option to "Add and cite" or simply "add" the information.
- 4. You will then be asked if you want to create a Bibliography. If you click the "Create" option a Bibliography will be added to the end of the document.

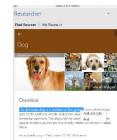

### Footnote and Endnote

Use footnotes and endnotes to clarify instructions, give definitions, helpful hints, check comprehension or give instruction on what to do next. Footnotes appear at the bottom of the page,

Endnotes appear at the end of the document.

AB1 Next Fo

- 1. Choose the **Reference** Tab.
- 2. Place your **cursor** to the left of the word where the reference number will appear.
- 3. Click on the Insert Footnote icon (Alt+ Ctrl +F) or Endnote (Alt + Ctrl + D).
- 4. Type the definition, directions or note.

\*The student can lay their cursor on the footnote or endnote **number** by the word and see the typed note as a screen tip or scroll to the footnote on the bottom of the page.

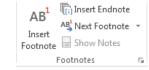

<sup>1</sup> Means to place in

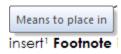

### Bibliography

The **Insert Citation** feature assists the student to collect the necessary type of information required to correctly cite sources which Word will later use to automatically create a Bibliography.

### **Create Citations**

- 1. Place the insertion point at the end of the cited paragraph.
- 2. Click on the References tab.
- Click on the Style option and choose the style for the citation (APA, MLA, Chicago...)
- 4. Click the down arrow by Insert Citation and choose Add New Source.
- 5. Click the down arrow by the **Type of Source** and choose the type of item to be cataloged.

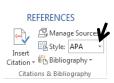

- 6. Complete all the fields on the window and click **OK** when done.
- 7. You will see a reference place at the end of the paragraph for example; (The White House, 2008).

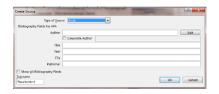

### **Edit Manage Sources**

When you create a new document, you may wish to use some previously created sources in the Bibliography.

- 1. From the References tab choose Manage Sources.
- 2. Click on the desired source on the Master list and click Copy. You will see the source now on the current list pane.
- 3. When all the sources are on the current list pane follow the directions for inserting a bibliography.

### **Insert a Bibliography**

- 1. Place your cursor where you want to insert the bibliography.
- 2. On the Reference tab click Bibliography.

From the drop down choose either Bibliography, References or Work cited.

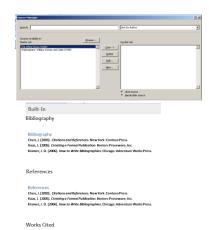

### Pictures Online

Images are an excellent way to explain concepts or add interest to your document.

- 1. Click on the **Insert** tab and choose **Online Pictures**.
- 2. At the next window in the search box, **type** the name of the pictures you are seeking and press the Enter key.
  - a. If you are looking for a specific type of picture such as clipart, photo, animated GIF (animation only happens in PowerPoint) line drawing or transparent, click on the down arrow by "Type" and select the desired option.

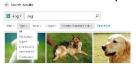

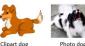

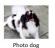

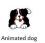

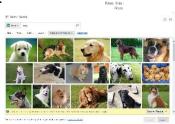

- 3. Click the **Insert** option. It will place the image where ever your cursor is located.
- \*Select multiple images by clicking on the upper left corner check box on each desired picture.

### Pictures Tools/Format Tab

To show the Picture Tools/Format tab you must click on a picture. The tab will appear after the Add-Ins tab.

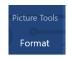

<sup>\*</sup>Bing Images will search the entire web. Only those filtered with Creative Commons are free to use. Creative Commons is a set of licenses which automatically give you permission to do various things, such as reuse and distribute the content.

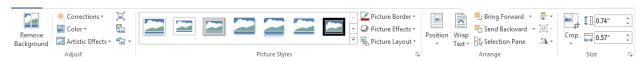

### Move Pictures/ Alignment Guides

A picture may be moved by clicking in the center, holding the mouse button down and dragging the picture to a new location. When you move an object such as an Image, Chart, or SmartArt illustration around in a document, green alignment guides automatically appear to show you when the object is lined up with other elements on the page.

### **Position**

There are several options standard positions that can easily be selected by using the **Position** option.

- 1. **Select** the picture.
- 2. From the **Picture Tool Format tab** choose the **Position** option.
- 3. Click on the desired position from the submenu.

### **Text Wrap**

However, there are times the picture will not move to the exact desired location. In this case you may want to use the text wrap directions below.

- 1. Click on the picture to select it. (Notice that when the picture is **selected** the **Picture Tools Format tab** will appear at the end of the Ribbon).
- 2. With the picture selected a **Layout** icon appears which allows for several ways for the picture to interact with the document. Click on the icon and a drop down of options becomes visible.
- 3. At the submenu choose, **Square** to have the text wrap around the picture in box shape or use **Tight** if you want the text to wrap using the image shape.
- 4. Click in the center of the image and drag the picture to the exact location.
- 5. **Move with text** -allows the image to move as text is added.
- 6. Fix position on page-keeps the object in the same location as text is added.

### Alternative

- 1. Right click on the image.
- 2. Choose Wrap Text
- 3. Make your selection.
- 4. Click OK.

### Resize Picture

- 1. **Click** on the picture to select it. Resizing handles will appear.
- 2. Click on one of the corner handles and drag diagonally towards the center to decrease the size of the picture.
- 3. Click on one of the corner handles and drag diagonally away from the center to increase the size of the picture.

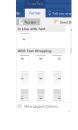

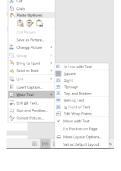

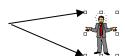

#### Color

- 1. **Insert** the picture and **text wrap** it square.
- 2. From the Picture Tools Format tab click on the down arrow by the Color option.
- 3. Hover your mouse over the different color options and see how the picture is being affected. (Not all pictures will allow you to change colors.)

#### Washout

In the Recolor Section notice that the fourth option is called Washout which makes the picture fade. This works well if you want to add text on top of a picture.

MOCKINGBIRE

- 1. **Select** the picture choose the **Washout** feature from the **ReColor** area.
- 2. Drag the picture on top of desired text and from the Text wrap option choose Behind the Text.

#### Crop

There are times when you prefer to show only parts of the picture in the document in this case you may use the **Crop** tool to remove the unwanted areas.

- 1. Select the picture and the on the **Picture Tool Format** tab and choose the Crop tool.
- 2. Black handles will appear around the picture. Click, hold and drag the handle(s) to remove the unwanted area(s).
- 3. When you are finished you can click away to see the new picture.

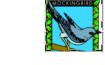

#### Picture Style

- 1. Select the picture and the on the **Picture Tool Format** tab click on the down triangle by Styles to reveal all the picture styles available.
- 2. **Hover** over each style to preview and then **click** on the desired option.

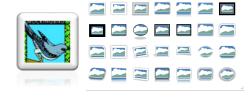

#### Remove the Background

This feature allows you insert a clipart or photo and then removes the background for a less cluttered representation. It works on some pictures better than others

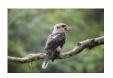

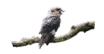

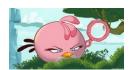

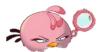

- 1. Insert the picture and be sure it is selected
- 2. From the **Picture Tool Format Tab** choose **Remove Background**.
- 3. Move the resizing handles to be sure the entire picture is included and then click on Keep Changes.

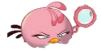

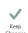

#### Multiple Select/ Group

There may be times when you add/create several pictures, clipart, shapes, and/or textboxes that you would like to be able to move or edit simultaneously. In this case you would use the **Group** option.

- 1. Click on the first item to select it.
- 2. Hold the **Shift** key and **click** on the second item. **Continue** to hold the **Shift** key until **all** the items are selected. You will see many resizing handles (around each item).
- 3. **Release** the shift and from the **Drawing Tools or Picture Tools Format** tab choose the **Group** options. You will now see only resizing handles around all the selected pictures as one group.

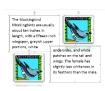

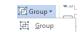

#### Flash Card

This is a great idea from Judy Sweeny for using the table feature to create flash cards. This strategy can be used for reinforcing vocabulary, math skills and other concepts, use these card to play memory games or match pictures.

- 1. From the **Insert** tab click on the down arrow by **Table**.
- 2. Select the number if rows and columns, for example six cards require 3 columns and 4 rows.
- 3. **Highlight** the entire table by clicking on the + on the top left corner or by dragging through all the cells.
- 4. **Right** click in the highlighted table and choose **Table Properties.**
- Click on the Row tab and type the desired height in the "Specify height" box. (for our example 2) In the "Row Height is" box choose "Exactly" from the drop-down menu.
- 6. Click on the **Column** tab and type 2 in the "**Preferred width**" box. This will create 2" \* 2" cells. Click **OK**.
- 7. Insert the **pictures** in row 1 and 3. (Place your cursor in the desired cell, click on the **Insert** tab and choose **Online Pictures.**) Repeat in all the cells in rows 1 and 3.
  - a. Resize the picture as needed by holding and dragging on one of the resizing handle corners of the picture.
- 8. Type the **name** of picture in rows 2 and 4.
- 9. Center the words and pictures by:
  - a. Highlighting the row with the words and on the Table Tools Layout tab choose the Align Center Option
  - b. Change to the preferred font size as needed.

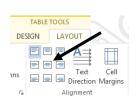

### Study Skills

Use the Navigation Pane to help students locate information in long documents quickly. The text must be formatted using the styles feature to make it easier for student to navigate a long document.

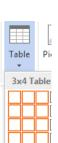

#### Navigation Pane (Styles)

A feature since 2013 allows you to **collapse and expand** sections in your document which is helpful when working with a very long document.

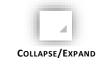

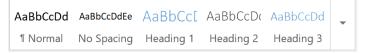

Format each section of the document using one of the built-in styles;

- 1. **Title** a section in the document with a name that makes sense in a Table of Content (For example in this document *Study Skills* is a Heading 1 and the title *Navigation Pane (Styles)* is a Heading 2.
- 2. Place your cursor on the line and from the **Home** Tab in the **Styles** group choose Heading 1, Heading 2, and Heading 3.

Show the Navigation Pane on the left side

- 1. Click on the **View** tab.
- 2. Click on the **Navigation** Pane option and a pane will open on the left side.
  - a. Click on the desired topic in the pane and you will be immediately taken to that portion of the document.
  - b. Type a word in the **Navigation** search box
    - Headings- the heading where the search word appears will be highlighted in the pane.
    - Pages a thumbnail of the pages where the word appears will be displayed.
    - o **Result** a list of the word occurrences appears in the pane.

#### Table of Contents

In order to automatically create a "Table of Contents" you must format each section heading of the document by using one of the built-in styles, **Heading 1**, **Heading 2**, and **Heading 3** from the **Home** tab. Although you may continue to designate more headings ONLY Headings 1,2, and 3 will appear in the tab.

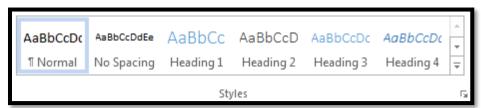

- Type a section title into your document and from the Home tab choose Heading 1 from the Styles group. Heading 2 is used if you have a subheading of Heading 1 and Heading 3 is used if you have a sub heading of Heading 2.
  - \*After you choose a heading and press the **Enter** Key the next line will automatically return to the **Normal** setting.

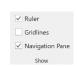

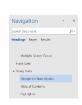

- \*Continue to type and marking your section and subsection titles with the appropriate Heading.
- 2. To create the table of content
  - a. Place your cursor on the page where you want to create the Table of Content
  - b. Click on the **References** tab and click on the down arrow by the **Table of Contents** options.

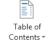

3. Choose either the **Contents** or **Table of Contents** style and the table of contents will be automatically generated.

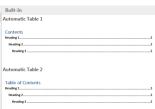

\*If you continue to add to your document and you will need to update your table of content, simply;

- 1. Right click on the Table of Content and choose Update Field.
- 2. At the next window choose either "Update page number only" or "Update entire table"

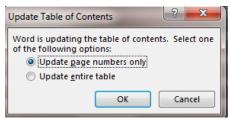

## Highlighter

Use the highlighter option to teach strategies to identify important concepts, find new vocabulary words, distinguish main ideas from detail sentences, and distinguish math symbols.

The Texthelp Add-in not only allows the student to highlight important information, but it also collects the highlights to create study guides or other document.

#### Add Texthelp study Tool

- 1. Choose the **Insert** tab and click on the **Store** Icon
- 2. In the search box type "Texthelp" and press Enter.
- 3. Click on the Add button, it will now be added to the Add-in option

#### Show the TextHelp Study Skills

- 1. Select the **Insert** tab, choose the **My Add -in** icon.
- 2. You may need click on the Select all option on the drop down to See All of the installed Add-in.
- 3. Select "**Texthelp Study Skills**". A navigation pane will open on the right.

#### Use the Texthelp Study Skills

- 1. Click on in the check box in the Options area, "Add highlights to document"
- 2. **Select/highlight** the text, and then click on the desired **highlighter color**.

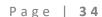

- 3. When the highlighting is complete, **select/highlight** the entire document and click on the **Collect Highlights** option.
- 4. The highlighted text will be placed where the cursor is flashing.

#### Or

#### Home Tab -Highlighter Tool

- 1. On the **Home** tab click on the down arrow by the **Highlighter** tool and select a color.
- 2. Drag through the desired text to highlight. (This option in also available on the mini tool bar). Your cursor will turn into a marker. (Or select the text first and then click on the desired highlighter color.
- 3. **Turn off** the Highlighter tool by clicking on the highlighter tool again.

#### Remove a highlight

- 1. **Drag** over the highlight you want to remove.
- 2. Click on the down arrow by the highlighter tool and choose No Color.

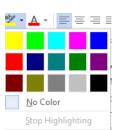

# Test Taking

When writing is illegible, or students have visual perception problems or students simply do better when taking a test or completing a form on the computer add the Developer tab to create the form.

#### Add Developer Tab

#### Two Ways

- Click on the down triangle on the Quick Access toolbar and choose More Commands.
- 2. Click on the **Customize Ribbon** option on the left side and then choose the **Developer** option which appears in the right column.
- 3. Click OK.

#### OR

- 1. Click on the **File** Tab and choose **Options**.
- Next choose Customize the Ribbon and then the Developer option from the right column and click OK.

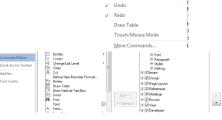

ze Quick Access Toolba

#### **Legacy Tools**

Once the Developer tab becomes available you will be able to specify and control the data that goes into the selected fields.

\*Any field that requires a response must be marked with a text, check box, OR Dropdown field. Once the document is protected only those fields that have been specified will be able to be completed.

#### Text Form Field

- 1. Place the cursor where the text will be inserted.
- 2. From the **Developer** tab click on the down arrow by the Legacy Tools folder (Looks like a tool box) and choose "**Text Form Field**" (ab|) option. A gray box will appear.
  - a. Double click on the inserted "ab|" (gray box) to bring up the "Text Form Field Option" Window". This allows you to further manage the field.
  - b. Click the down arrow below the "Type" option to specify what type of data may be entered into the field. (Text, Number, Date...).
  - c. Once you have made the selection you can further specify formatting by clicking the down arrow below "Text Format" and making a selection. Click **OK** when the formatting is complete.

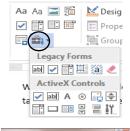

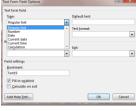

# Check Box ☑

- 1. Place the cursor where the check box will be inserted.
- 2. From the Developer tab click on the down arrow by the Legacy Tools folder and choose the "Check Box Form Field" option.
  - a. Double click on the inserted "Check Box Form Field" to bring up the "Check Box Form Field" Fields Options" window to make further specification to the check box.
  - b. By default the check will NOT be checked. Make your selection and click **OK.**

# Change Tale of Contract Change Tale of Contract Change Change Cha

# Drop- Down Form Field

Place the cursor where the drop down menu will be inserted.

- 1. From the **Developer** tab click on the down arrow by the **Legacy Control** and choose the "**Drop Down Form Field**" option
  - a. Double click on the inserted Drop Down Field to bring up the "Drop –Down Form Fields Options" window.
  - b. Type the text in the "**Drop-Down Item**" box and click on **Add** or press the **Enter** kev.
  - c. Click **OK** when the list is complete.

#### \*Helpful Hints

- Never start the list with a possible choice, instead start with something such as: Click here, Choose...
- If you make a mistake simply double click on the inserted field and the options window will reopen.
- If the drop down list will be used in multiple fields copy and paste the drop down list in the other areas.

Copy and Paste

**Right** click on the field to be copied and choose **Copy**.

Right click in the new field to insert and choose Paste.

Continue to right click and paste until all the desired fields have been filled.

#### Protect the Document

Before saving the form as a template it is a good idea to test to be sure all the fields work.

#### \*Be sure you are **NOT** in the Design Mode on the Developer Tab.

- 1. From the **Developer** tab click on **Restrict Editing**.
- 2. A **task pane** will open on the right side of the screen.
- 3. By the number 2 Editing Restrictions option, place a check by "Allow only this type of editing in the document:"
- 4. Click on the drop down menu and Choose "Filling in forms".
- 5. Click on "Yes Start Enforcing Protection"
- 6. A password window will open. You will be asked to type a password twice. Once the document is protected it can NO longer be edited unless you unprotect the form.
- 7. Click OK.
- 8. Test the form by pressing the tab key to be certain the cursor only goes where you want text entry.
  - \*If the Yes Start Enforcing Protection is grayed out check to be sure that the Design Mode option is **turned off**.

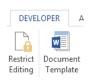

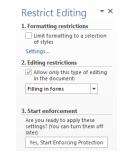

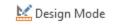

#### Unprotect the Document

- 1. From the Developer Tab click the Protect Document icon and then click Restrict Editing.
- 2. In the Restrict Formatting and Editing Task pane, click the **Stop Protection** button.
- 3. You will be asked to enter your password. The document may now be edited.

#### Stop Protection

#### Protect Section in a Form

When the form is protected many features such as Spell Check and Speak will be unavailable (grayed out). If you have a section where the student will be writing an essay or reading a passage and Spell Check and Speak are allowable accommodations than follow the directions below to restrict only specified areas.

- 1. Create section breaks before and after the area you want to restrict.
  - a. Place your cursor in an empty line where you want the Section Break to occur.
  - b. Click on the Page Layout tab.
  - c. Click on Breaks and choose "Section Breaks, then Continuous".
- 2. On the **Developer** tab click on the **Restrict Editing.**
- 3. Click on the check box by **Editing Restriction #2** and choose **Filling in Forms** in the drop down.
- 4. Below the Editing Restrictions click on the **Select Section** Options.
- 5. Check the sections which you want protected.

#### Save as a Template

It is a good idea to protect and save the newly created form as a template.

1. Be sure the form is protected before proceeding.

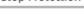

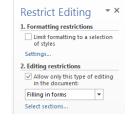

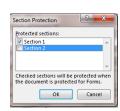

<sup>\*</sup>This is useful because documents that are protected disable the spell check option and Speak.

- 2. Click on the File Tab and choose Save As.
- 3. At the Save As window, Click on the down triangle by the Save as type; and choose Word Template.
- 4. Notice that Template documents have a yellow band at the top, where as a regular document has the top right corner "dog eared".

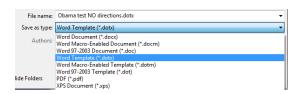

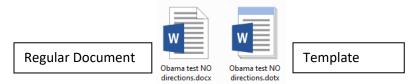

Working with a Template versus a Document

Making corrections on the original template:

To **edit** the template, **right** click on the template and choose **Open.** 

You should see the **name** of the template on the title bar.

#### Filling in Information:

To <u>use</u> the template, **double** click to open it.

You should see the word "Document" with number beside it on the title bar.

# **Keyboard Shortcuts**

Ctrl + Turn the mouse wheel = magnifies text on screen **Ctrl** + **A** = Highlights the entire document Ctrl + B = Bold Ctrl + \* = Show/ Hide Ctrl + C = Copy**Control + F6 = switches between Documents** Ctrl + D=Duplicates clip art **Tab**=Increase Indent **Shift** +**Tab** = Decrease the indent **Ctrl** + **E** = Align Center Ctrl + F = Find Shift + F3= Change Case Ctrl + G = Go toDouble Click = highlights a word Ctrl + H = Replace **Ctrl** + **click in the sentence** = highlights the sentence Ctrl + I = Italics Highlight a section by click in front of the section, hold the shift key and click after the desired section Ctrl +J + Justify **F1** = Help Ctrl + L = Align Left **F7** key = Spell check Ctrl + K = Hyperlink Right click on a misspelled word =drop down menu Ctrl + N = New document Macintosh Command +click the mouse on misspelled word Ctrl + O = Open document F7 + Shift key = Thesaurus Ctrl + P = Print document Right click on a word and choose synonym **Ctrl** + **R** = Right Align Control +ALT + Delete = Restarts a frozen computer **Ctrl** + **S** = Save document **Restart a frozen windows** machine Control + Alt = Delete key. Ctrl + U = Underline ALT + F4 = close a document Ctrl + V = Paste Alt Key (letters appear), press the corresponding letter to the Ctrl + X = Cutdesired ribbon, press the letter corresponding to the desired Ctrl + Y = Repeats typing command Ctrl + Z = UndoCtrl +' = Accent Mark José Ctrl + F1=Minimize/Restore Ribbon Ctrl + Shift + ~ = Tilde niña Ctrl + > = Grow Font Ctrl + Shift + : = Umlaut ö **Ctrl** + < + Shrink Font Shift + Colon , Shift + Zero = © **Ctrl** + = = Subscript Shift + Colon , Shift + Nine=⊗ **Ctrl** + + = Superscript

**Shift + Colon +\ =**  ⊕

Superscript 5<sup>2</sup>

Subscript H<sub>2</sub>o

Ctrl + Shift + =

Ctrl + =

**Ctrl** +1 = Single Space

Ctrl + 2 = Double space

Ctrl + 5 = 1 1/2 lines of space

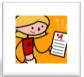

# Ideas for Designing Assignments and Assessments

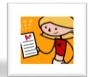

- Clear uncluttered format more white space between lines, characters, words and margins
- Fewer items on a page
- Leave enough room for students to write answers
- Enlarge margins to shorten tracking field
- Larger and clearer fonts
- Never type in all caps or italics
- Clear simple directions- Bold directions
- Underline, bold or use different colors to highlight key words in directions and passages
- Use symbols such as arrows and stop signs to clarify directions
- Give examples and non-examples-set apart in a box
- Use fill in the blanks question with Word Banks
- Multiple choice questions with 3 to 4 choices. Avoid "not" questions
- Change font or background colors to enhance visual perception
- Use borders around word banks and between sections
- Use color coding to identify tasks, definitions, or directions
- ♦ Allow the use of spell check and a thesaurus when appropriate

# Areas of Support

| Feature                                         | Organization | Visual       | Cognitive | Physical |
|-------------------------------------------------|--------------|--------------|-----------|----------|
|                                                 |              | Presentation | Supports  | Access   |
| Ribbons & Quick Access                          | X            | X            | Х         |          |
| Magnifying text                                 |              | Х            |           |          |
| Increase font size & font choices               |              | Х            |           |          |
| Bold, underline & Text Color                    |              | х            |           |          |
| Increasing line, word, or character spacing     |              | Х            |           |          |
| Adjusting margins                               |              | Х            |           |          |
| Changing font/background color                  |              | Х            |           |          |
| AutoCorrect (Misspelled Words & Vocabulary      |              |              | Х         | Х        |
| Expansion)                                      |              |              |           |          |
| AutoText (Headings & Reduce Keystrokes)         |              |              | Х         | Х        |
| Spell check/Readability Statistics              |              |              | Х         |          |
| Thesaurus                                       |              |              | Х         |          |
| Footnotes/Endnotes                              |              |              | Х         |          |
| SmartArt Graphics (Visual Organizers)           | Х            | Х            | Х         |          |
| Track Changes                                   | Х            |              | Х         |          |
| Inserting Sound Recordings (Voice Notes)        | Х            |              | Х         |          |
| Proofing (definition)                           |              |              | Х         |          |
| Picture Support                                 |              | Х            | Х         |          |
| Using Drawing functions (stop signs, call outs, | X            |              | Х         |          |
| etc)                                            |              |              |           |          |
| AutoSummarize                                   |              |              | Х         |          |
| Highlighting                                    | Х            | Х            | Х         |          |
| Document Map                                    |              |              | Х         |          |
| Full Read Reading View                          |              |              | Х         |          |
| Hyperlinks                                      | Х            |              | Х         |          |
| Using the Forms functions (check box, answer    |              |              | Х         | Х        |
| field, drop down list)                          |              |              |           |          |
| Reducing Mouse Movements                        |              |              |           | Х        |

This rubric was created by Matthew Press, Arizona Dept. of Education ◆ 1535 W Jefferson Phoenix AZ 85007 ◆ 602-364-3243 ◆ atinfo@azed.gov ◆ Permission to duplicate if credit retained.